- 1. Form No. of applicant can be found on form print. To take form print [Click](https://vivacollege.in/applicant/index_new.aspx)  [here](https://vivacollege.in/applicant/index_new.aspx) and login with Username and Password.
- 2. After Successful login, Click on Apply for Courses Step and click on Print button in front of Group Name you want to check in merit list. After clicking on a print button, one new tab with the form print will get open.

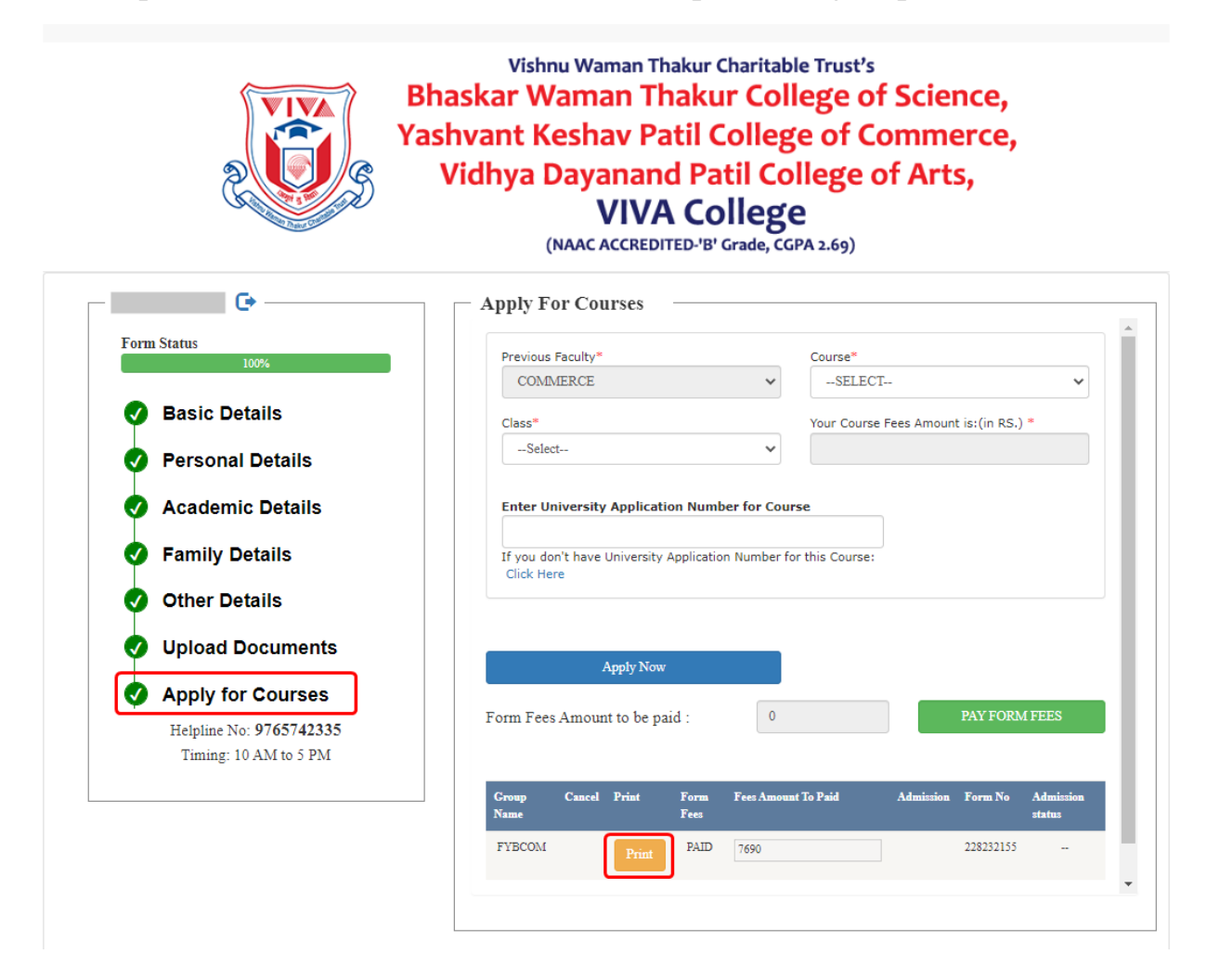

3. In top right corner Number with the heading VIVA Form No. will be displayed. Use this number to check [Merit list.](https://vivacollege.in/applicant/merit_list_check.aspx)

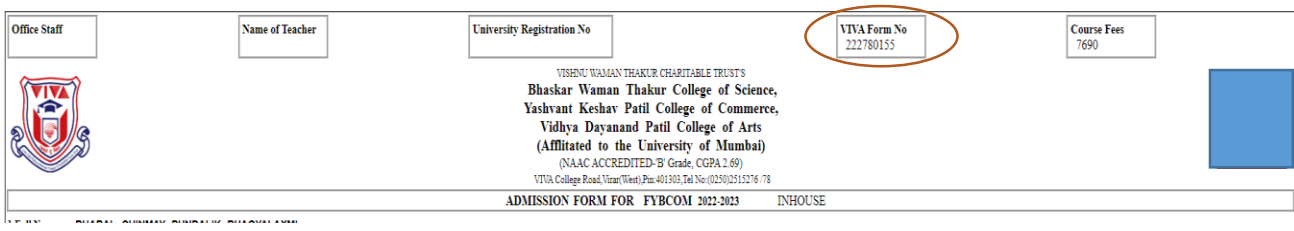